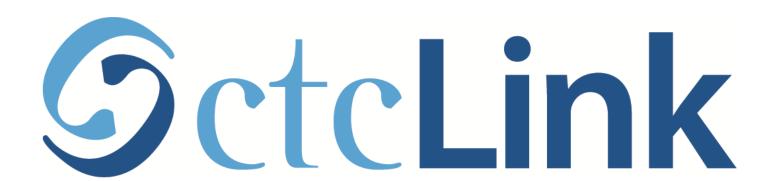

## **Enroll in a Class**

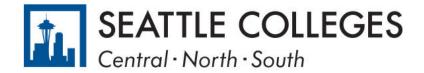

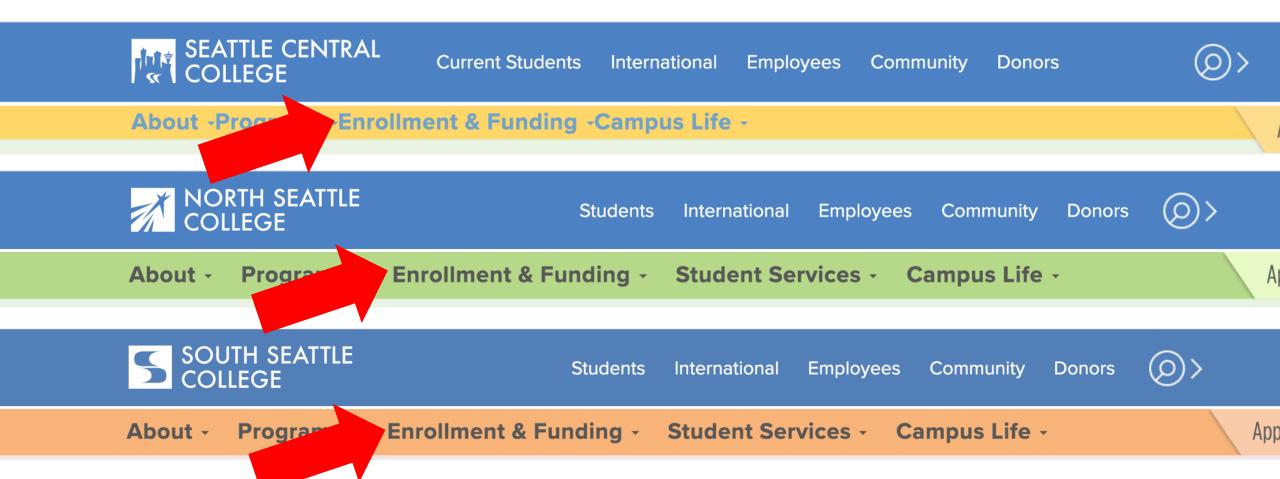

## Open a browser and go to your campus website. Step 1: Click on Enrollment & Funding.

www.seattlecentral.edu | www.southseattle.edu | www.northseattle.edu

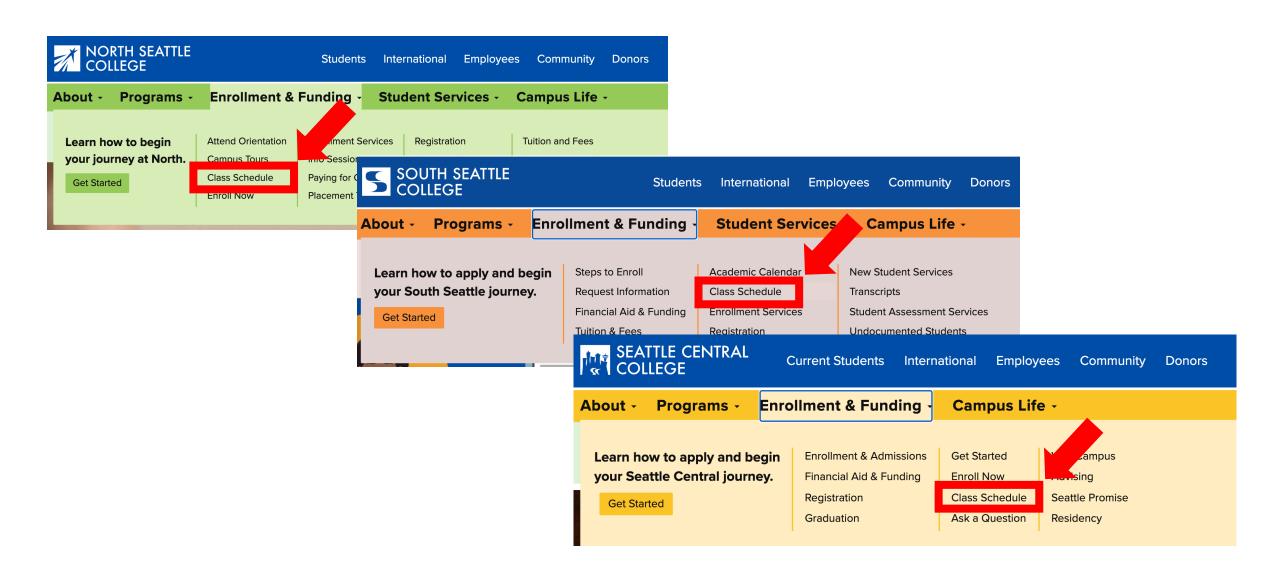

Step 2: Click on Class Schedule.

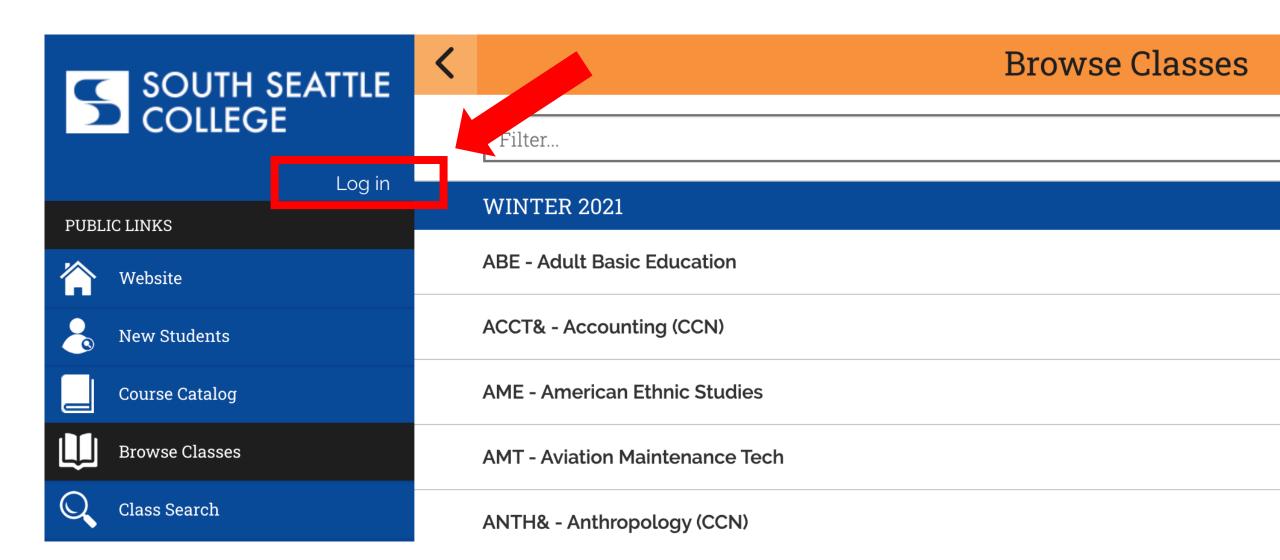

Step 3: Click Log In.

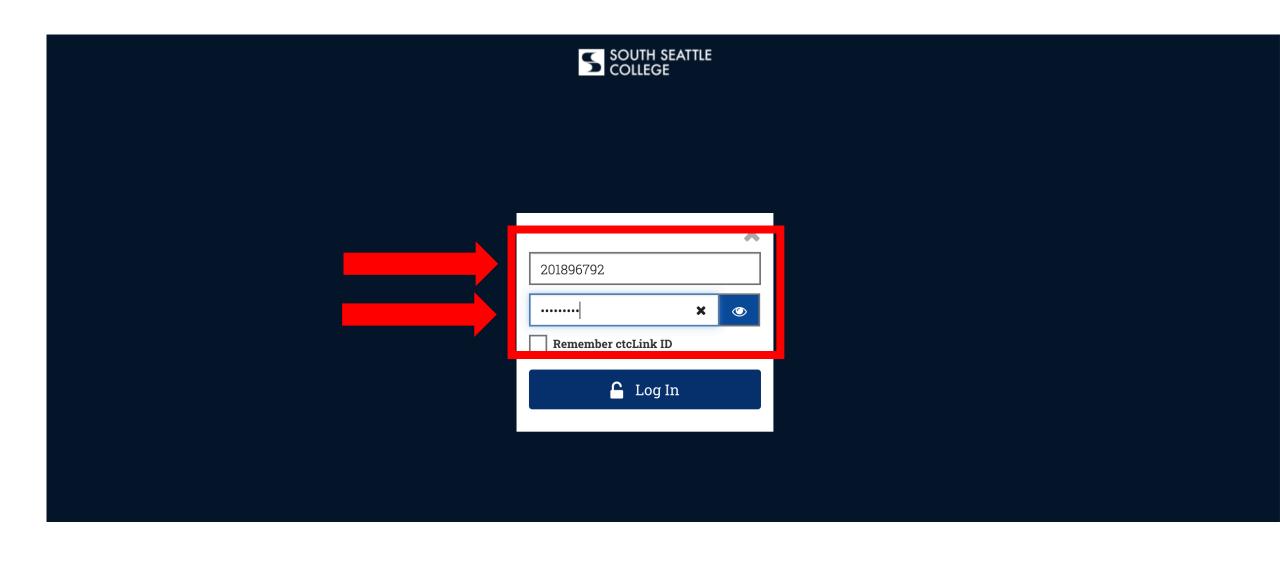

Step 4: Enter your ctcLink ID and password. Then click Log In.

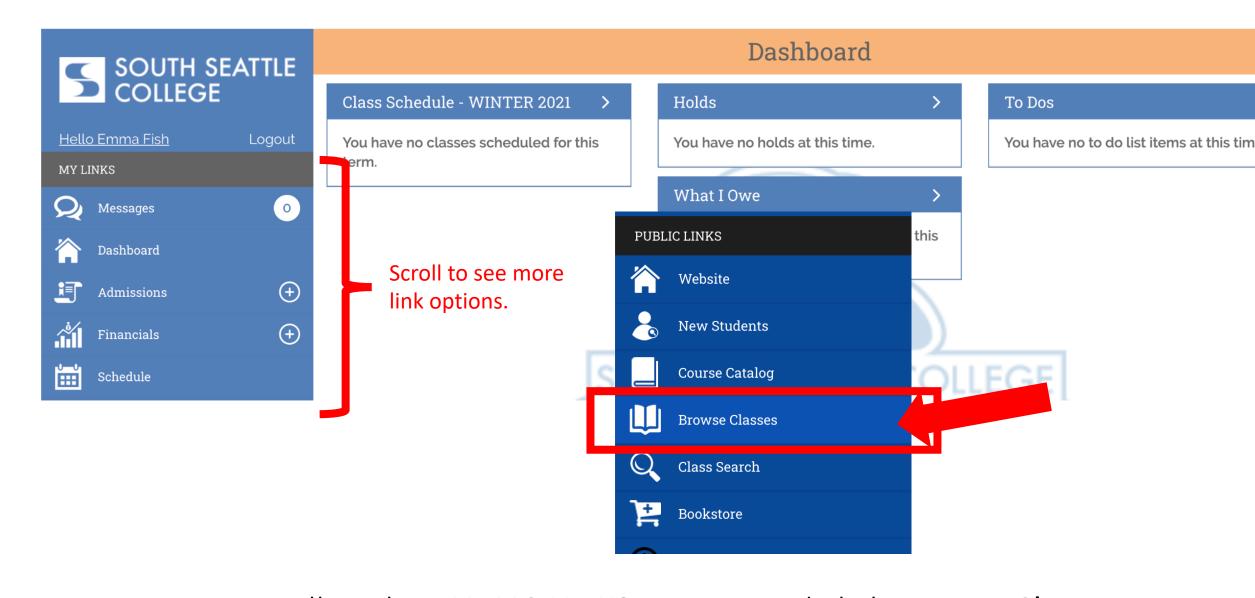

Step 5: Scroll to the PUBLIC LINKS section and click Browse Classes. You can also enroll through Class Search.

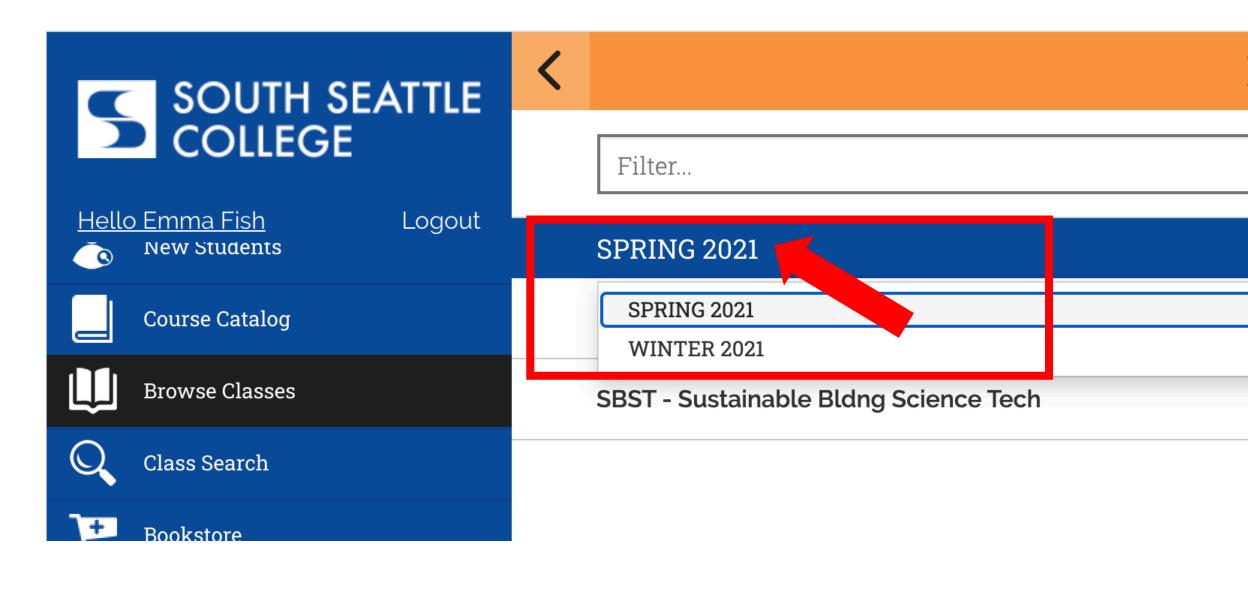

Step 6: Click on the displayed term to expand the term dropdown menu. Then, click on the term in which you want to enroll.

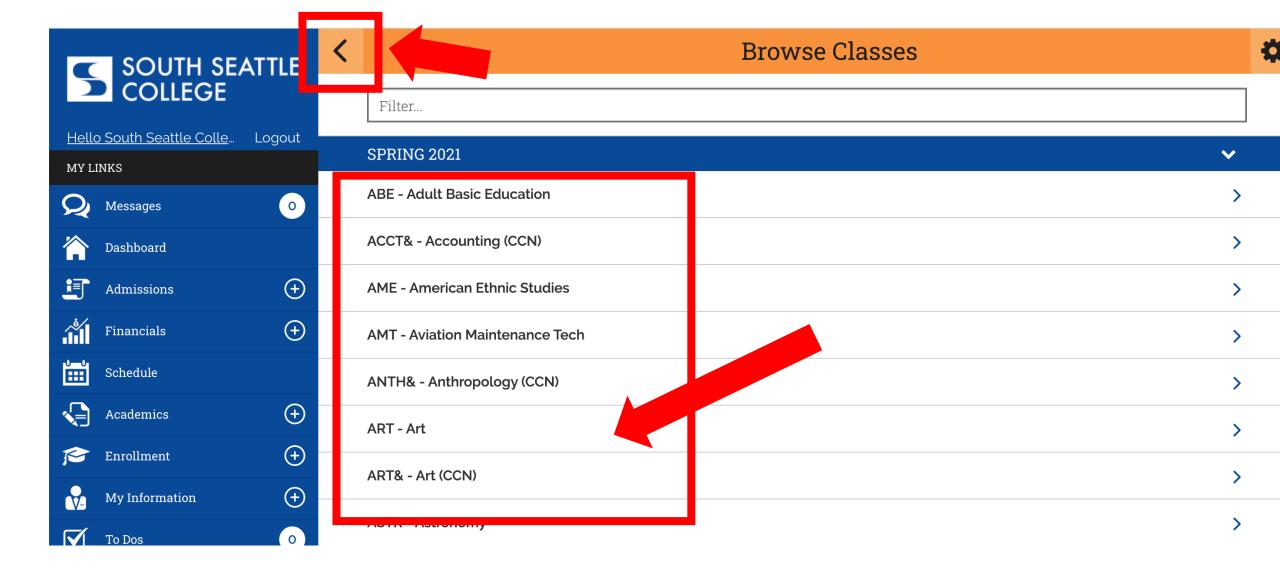

Step 7: Click on the Subject to see all the offered courses. Use the arrow at the top left to navigate back to the subject list.

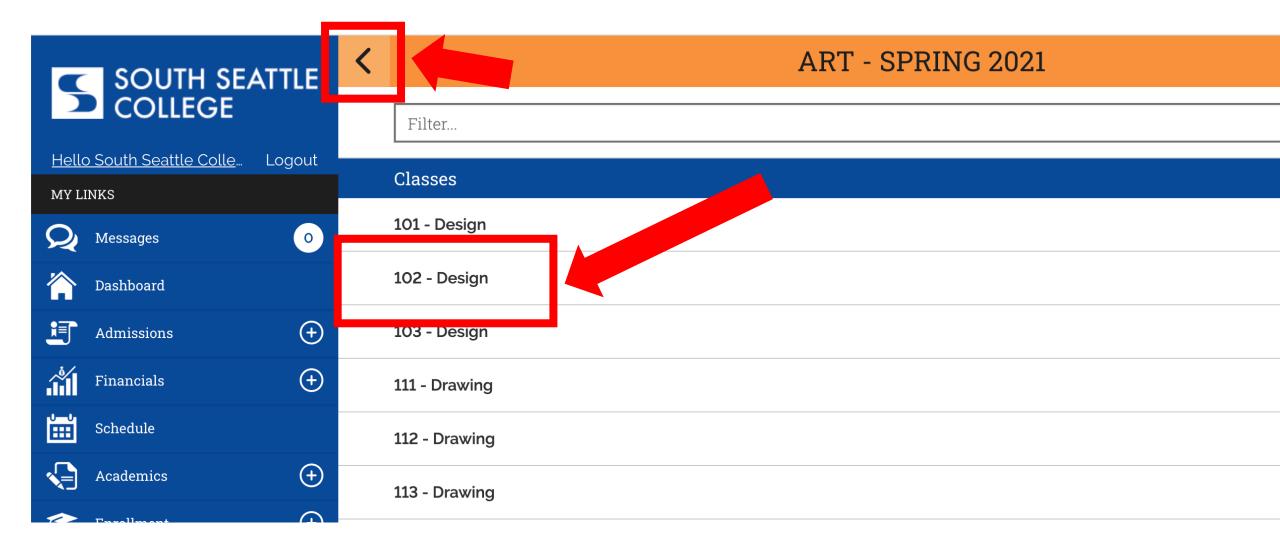

Step 8: Click on the course to see all offered sections. Use the arrow at the top left to navigate back to the subject list.

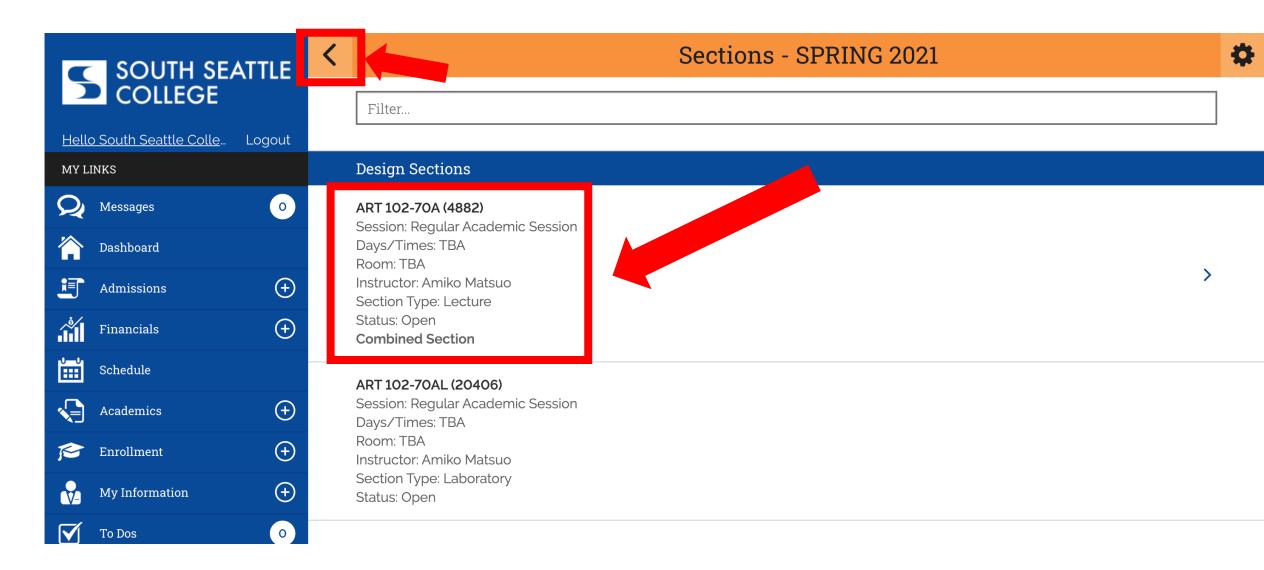

## Step 9:

Review the options and click on the class section in which you want to enroll. Pay close attention to the "Section Type". Click on Lecture sections to enroll.

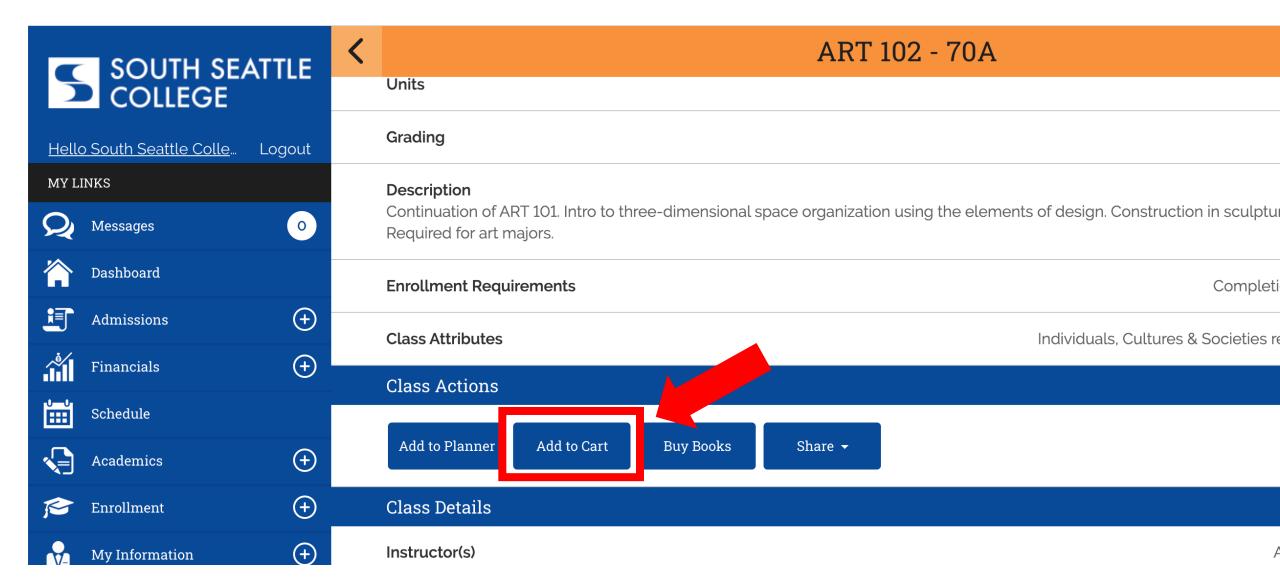

Step 10: Click the Add to Cart button under Class Actions.

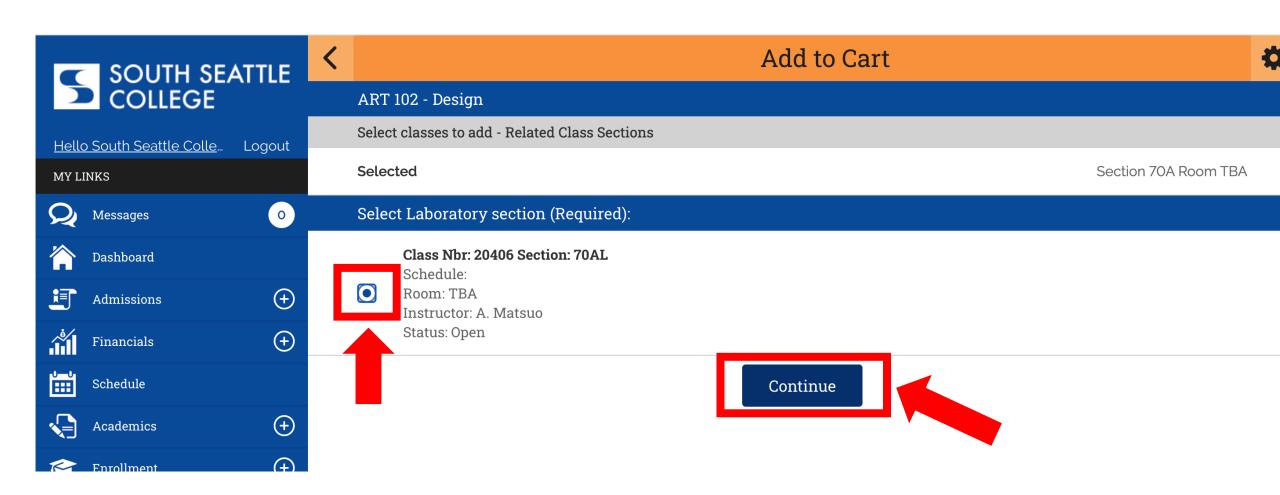

You may be prompted to choose the Lab/Studio section. If so, Step 11: check the option button and click Continue. If NOT prompted to choose a Lab/Studio section, go to Step 12.

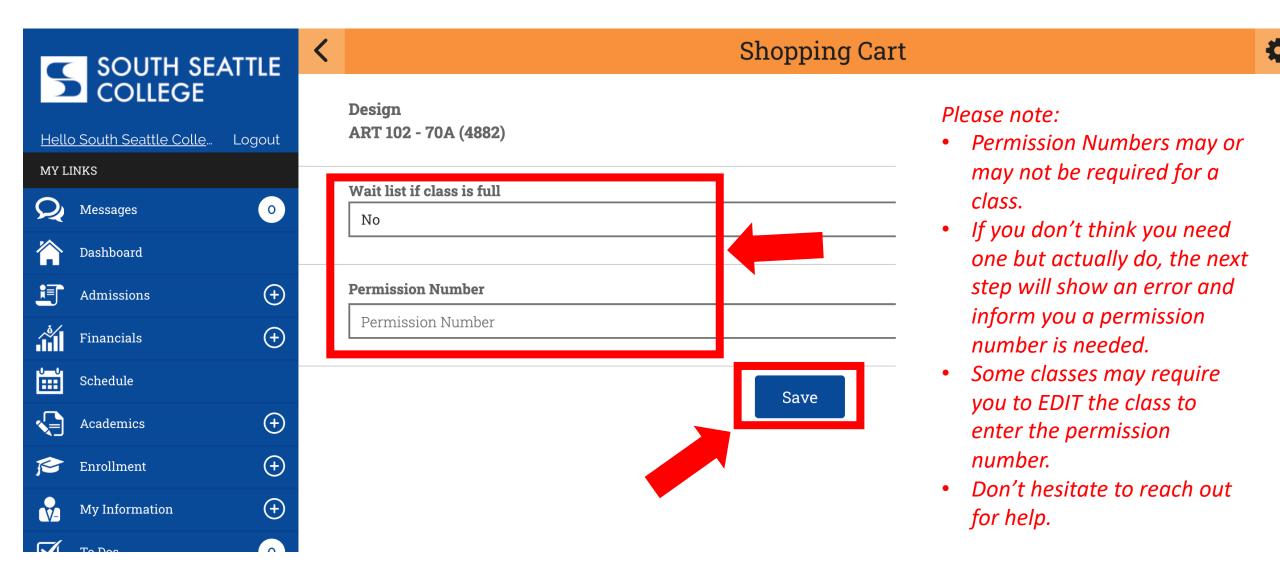

Step 12: Select if you want to be added to the Waitlist and/or enter a Permission Number if required. Then click Save.

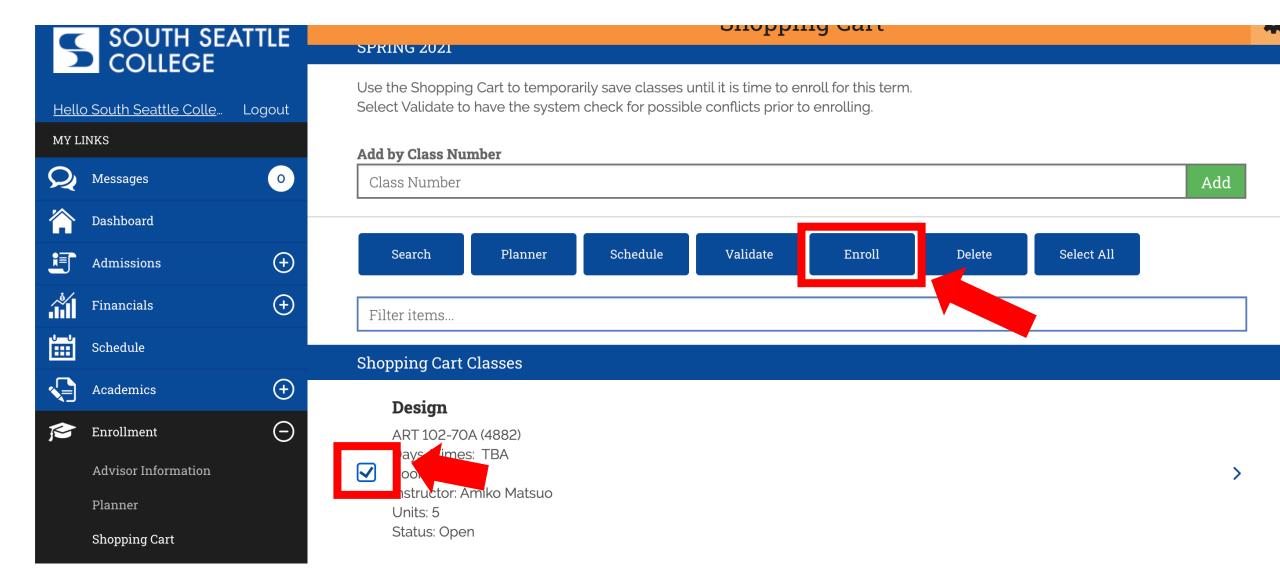

Step 13: Check option box next to the class (or classes) and then click Enroll.

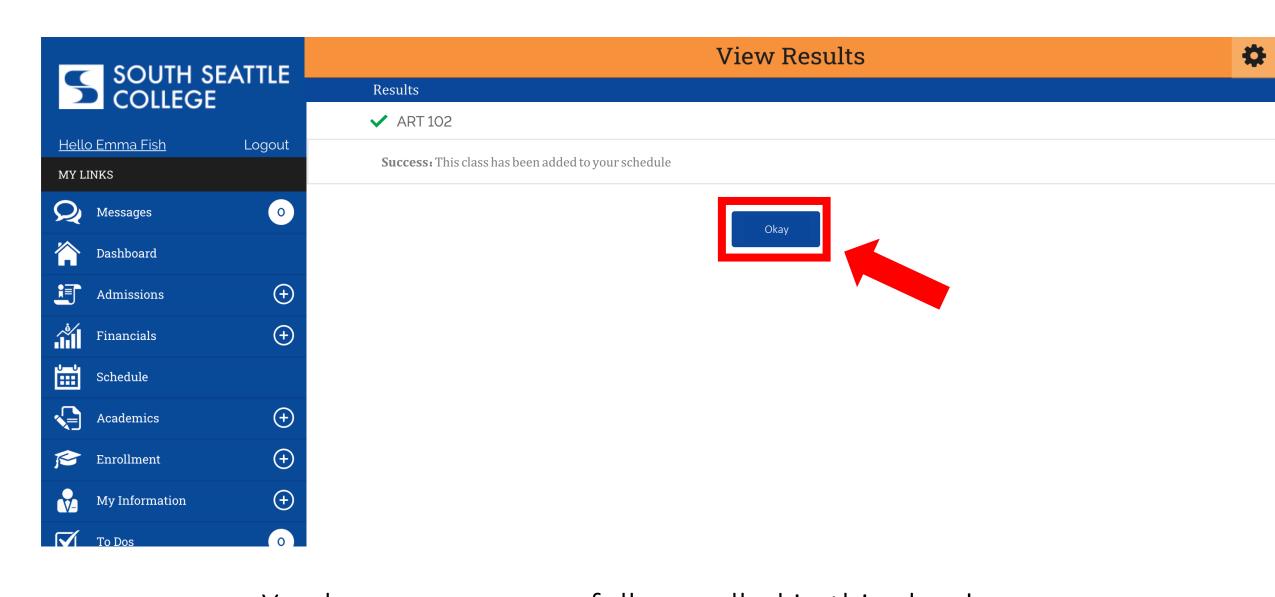

Step 14: You have now successfully enrolled in this class! Click Okay to exit out of the page.